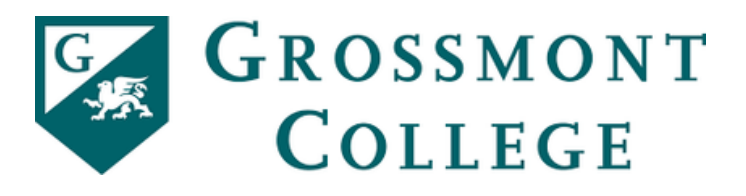

How to Request a Consortium Agreement through Campuslogic?

campuslogic

- 1. Log into your campuslogic account
- 2. Click on the "Manage Requests" button on the top right of the screen
- 3. Click on the + button for the semester required to add the consortium form to your portal

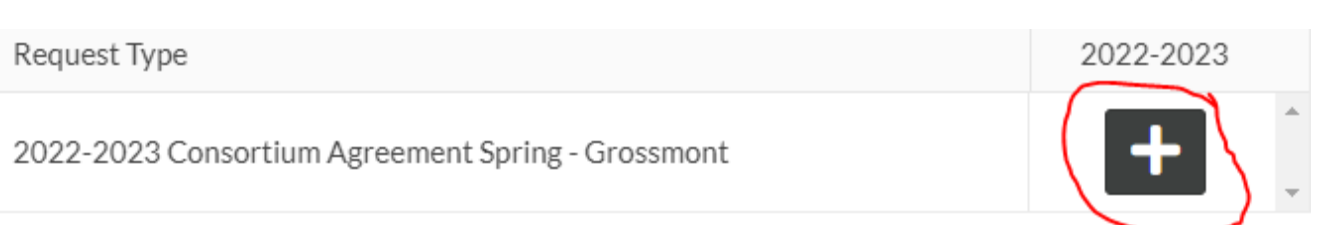

- 4. Give a short explanation as to why you are requesting the consortium agreement then click submit.
- 5. Download the form once it is on your portal

Download 2022-2023 Consortium Agreement Spring - Grossmont @

- 6. Make an appointment with a Counselor to complete the back portion of the form
- 7. Once the form is complete—upload your form to your Campuslogic account

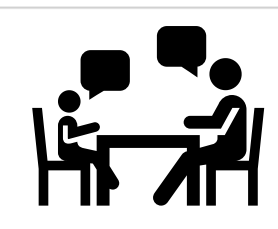

个 Upload

↓ Download

**Manage Requests**